# <span id="page-0-0"></span>**CleverGet Funimation Downloader User Guide**

Product[: http://www.cleverget.com/funimation-downloader/](http://www.cleverget.com/funimation-downloader/?guide) Download: [https://www.cleverget.com/downloads/cleverget.html](https://www.cleverget.com/downloads/cleverget.html?guide=cleverget-funimation-downloader) User guide: [https://www.cleverget.com/user-guide/funimation-downloader.html](https://www.cleverget.com/user-guide/funimation-downloader.html?guide=cleverget-funimation-downloader)

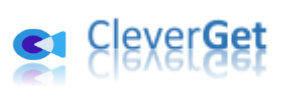

.<br>דאומר שונר מונו בעור מונו בעור מונה מונה בעור מונה מונה מונה מונה מונה מונה מונה בשני מונה בעור מונה בעור מונה

## **Content**

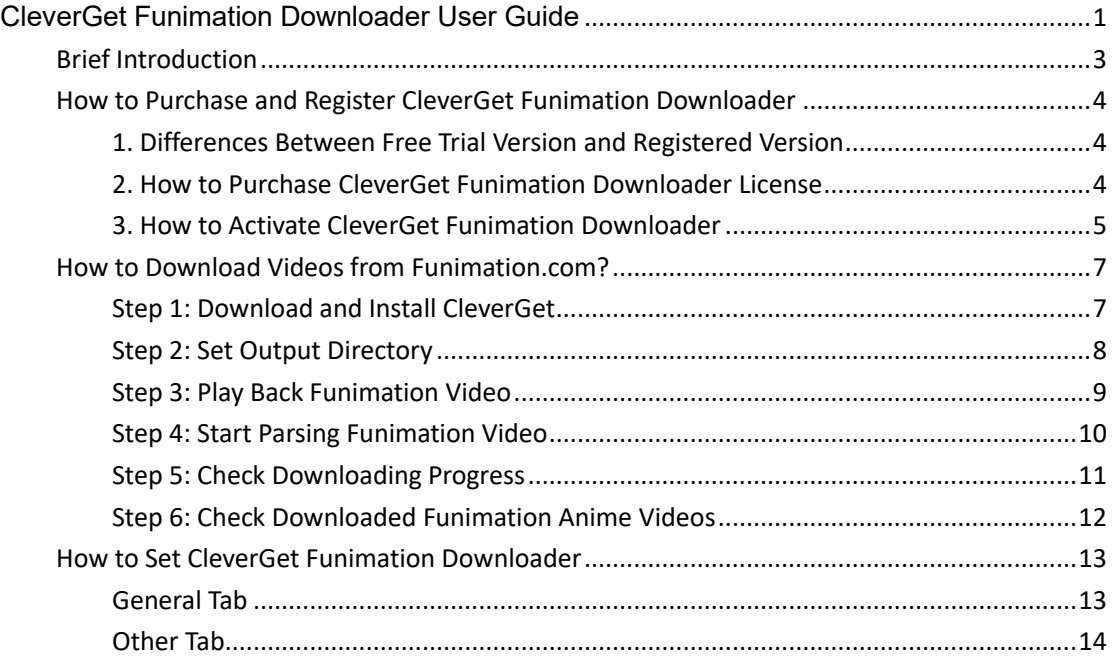

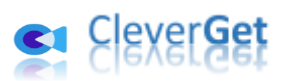

### <span id="page-2-0"></span>**Brief Introduction**

CleverGet Funimation Downloader is a specifically designed Funimation video downloader software tool to download videos from Funimation.com to 1080P MP4/MKV files for unlimited offline watching with no popup ads. It helps you play and watch Funimation videos offline on various media players and devices without quality loss.

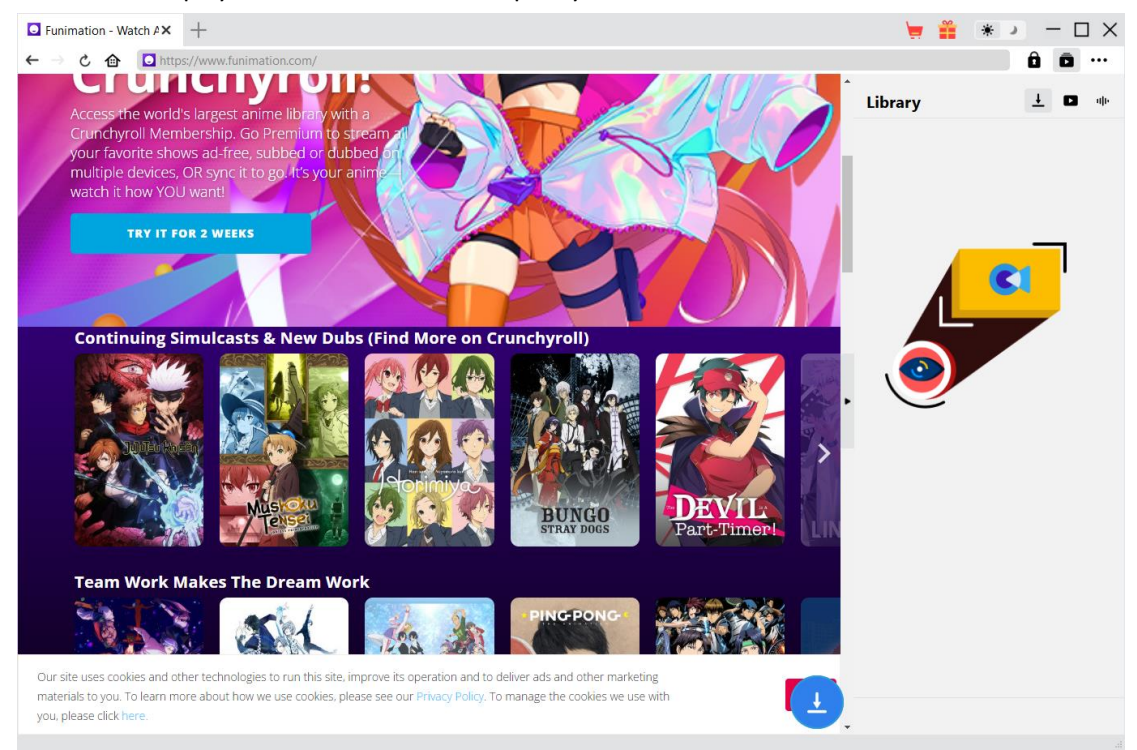

### **Main features of CleverGet Funimation Downloader**:

- 1. Download Funimation videos at up to 1080/720P resolution.
- 2. Download and save Funimation videos to MP4/MKV files for various media players and devices.
- 3. Download single TV episodes, entire season or even all seasons from Funimation in batch.
- 4. Download selected subtitles and audio tracks, if ever available, of Funimation videos.
- 5. Save Funimation video subtitles into independent SRT/SUP subtitle file or pack into output video.
- 6. Get rid of popups and ads from Funimation video during downloading.
- 7. Built-in browser to play and watch Funimation videos directly.

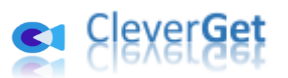

## <span id="page-3-0"></span>**How to Purchase and Register CleverGet Funimation Downloader**

## <span id="page-3-1"></span>**1. Differences Between Free Trial Version and Registered Version**

CleverGet Funimation Downloader provides free trial version and registered version. There is only one difference between free trial version and registered version: the number of video downloads. The free trial version allows up to 3 Funimation video downloads for totally free, while the registered version has no limit in video downloads. When you have downloaded 3 videos from Funimation.com with CleverGet Funimation Downloader free trial version, you have to register and activate it for more downloads. You could download as many Funimation videos as you like once you have registered and activated CleverGet Funimation Downloader. To register CleverGet Funimation Downloader, you need to purchase a license first.

### <span id="page-3-2"></span>**2. How to Purchase CleverGet Funimation Downloader License**

There are 2 license types of CleverGet Funimation Downloader currently: 1-year license and lifetime license. Either type of license could be purchased from CleverGet website and CleverGet software program.

### **A. Purchase license from CleverGet website:**

1. Ope[n CleverGet Funimation Downloader](https://www.cleverget.com/funimation-downloader/?guide=cleverget-funimation-downloader) product page and click the "Buy Now" button to reach the purchase section. Choose license type and then proceed to complete the purchase details and payment. The purchase details and license code will be emailed to you instantly after the purchase is complete. In case you don't receive the email in the Inbox, check the Spam box since sometimes the email might be mistakenly classified.

2. Or, directly open [purchase page of CleverGet](https://www.cleverget.com/purchase.html?guide=cleverget-funimation-downloader) and then select CleverGet Funimation Downloader module and validation before you click "Check Out Now" button to proceed and complete the payment.

### **B. Purchase license from CleverGet program interface:**

3. On CleverGet program, directly click the red "Buy Now" shopping cart icon

the three-dot icon \*\*\* to choose the "Buy Now" option on the drop-down menu, to get to the purchase page of CleverGet. Choose the module(s) and validation, and then proceed to complete the purchase as mentioned above.

4. Or. click the "Activate" button  $\Box$  on CleverGet program to enter "Activation Center". Click

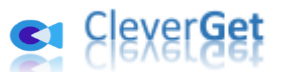

the "Buy Now" button next to the module you want to purchase. On the popup purchase page, choose the right module and validation and then complete the payment.

5. Or, if you have already purchased and activated CleverGet modules, on the "Registration Center" interface, you could see "Renew" button right next to any activated module, by clicking which you could purchase a renewal license code to renew the usage.

**Note**: You could purchase license of any other modules of CleverGet in the ways mentioned above. The more modules you purchase, the higher discount you get.

### <span id="page-4-0"></span>**3. How to Activate CleverGet Funimation Downloader**

Purchased license will be emailed to you instantly after purchase completes, with purchase details and program download link. With CleverGet installed on your computer, you could then activate CleverGet Funimation Downloader. The below guide shows you detailed steps on activating CleverGet Funimation Downloader and other modules:

A. On CleverGet program, click the "Activate" button **that** to enter "Activation Center". Copy

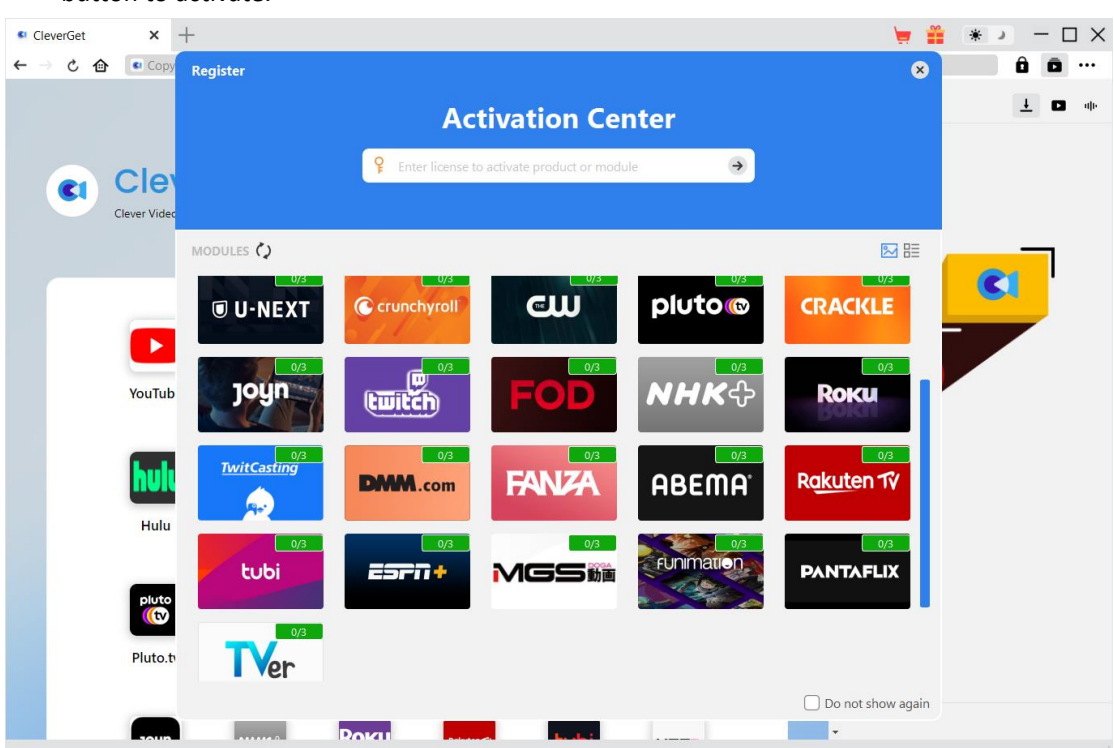

and paste the registration code into the code box. Press "Enter" key on keyboard or click button to activate.

B. Or, on CleverGet program, click the three-dot icon \*\*\* and then click the "Register" option to enter "Activation Center" for activating CleverGet Funimation Downloader or other modules.

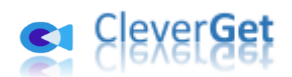

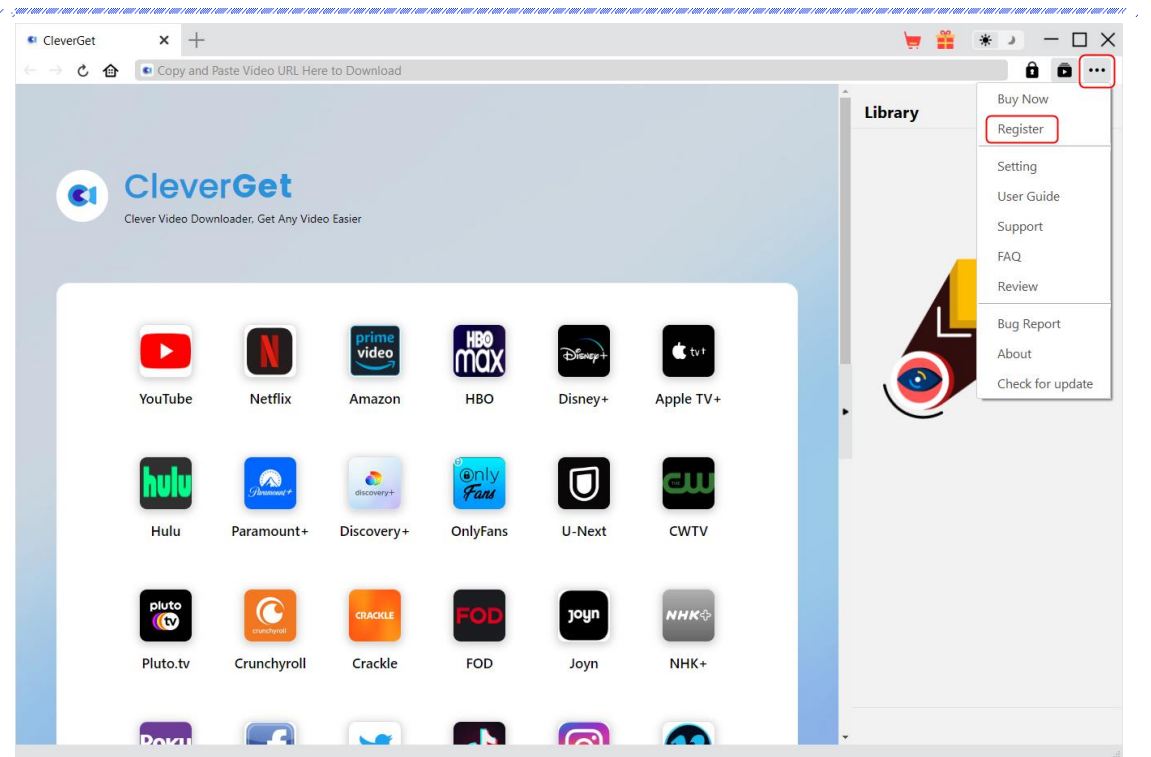

**Note**: Internet connection is required for activating CleverGet Funimation Downloader and other CleverGet modules.

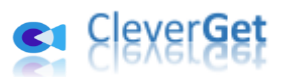

### <span id="page-6-0"></span>**How to Download Videos from Funimation.com?**

CleverGet Funimation Downloader helps download videos from Funimation.com website to 1080P/720P MP4/MKV files for unlimited offline playback on almost all media players and portable devices. It could download a single TV episode, entire season or even all seasons according to your own will. During the downloading, it could remove the annoying popups and ads, so as to let you watch Funimation anime videos offline without ads. The below guide shows the detailed steps on how to download Funimation videos with CleverGet Funimation Downloader.

#### CleverGet  $x +$ ■ 善 米→  $\Box$   $\times$ → Ĉ 命 Copy and Paste Video URL Here to Download  $\leftarrow$  $\ddot{\mathbf{a}}$  $\theta$ ... **CI CIEVETGET**  $\blacksquare$ **Library**  $\downarrow$ Clever Video Downloader, Get Any Video Easier ь t tv1 vide lmax YouTube Netflix Amazor HRO Disney+ Apple TV+  $\bigcirc$ 0 a T  $\bullet$ **CWTV** OnlyFans U-Next Discovery+ Paramount+  $\bullet$ ihk: plute<br>(CD **CRACKL** joyn Pluto.tv Crunchyroll Crackle FOD NHK+ Joyn Ō RokuChannel FaceBook Twitter Tiktok Instagran

### <span id="page-6-1"></span>**Step 1: Download and Install CleverGet**

Firstly, free download and install CleverGet Funimation Downloader on your computer. You could either visit CleverGet.com website to get the download link, or open your email that includes download link and purchase details.

**Note**: CleverGet Funimation Downloader is module built in [CleverGet.](https://www.cleverget.com/?guide=cleverget-funimation-downloader)

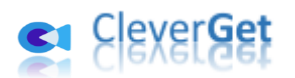

### <span id="page-7-0"></span>**Step 2: Set Output Directory**

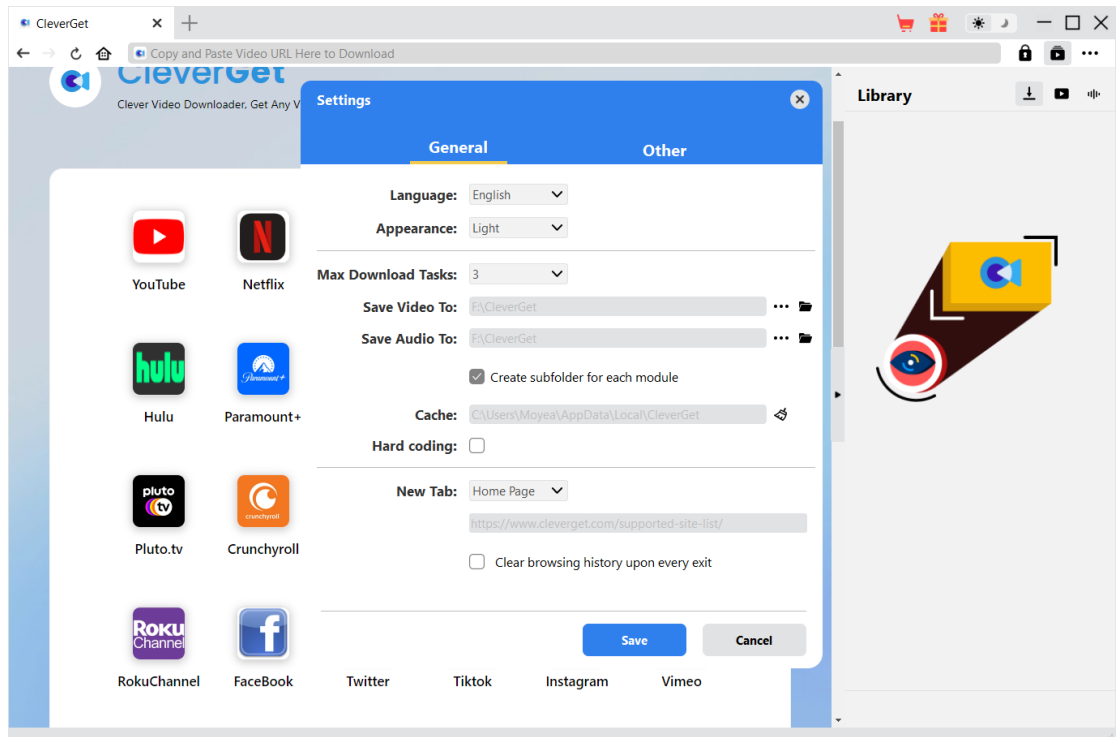

CleverGet has default downloading directory for saving downloaded videos, but enables you to

change it upon your needs. On CleverGet program, click the three-dot icon \*\*\* at the top-right

corner and then click "Settings" option to open "Settings" panel. On the "General" tab, you can set output directory in the "Save Video To" box, change other settings like program UI language, appearance, max download tasks, etc. Finally, click the blue "Save" button to save all settings and quit the settings panel.

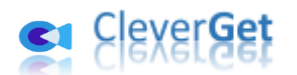

### <span id="page-8-0"></span>**Step 3: Play Back Funimation Video**

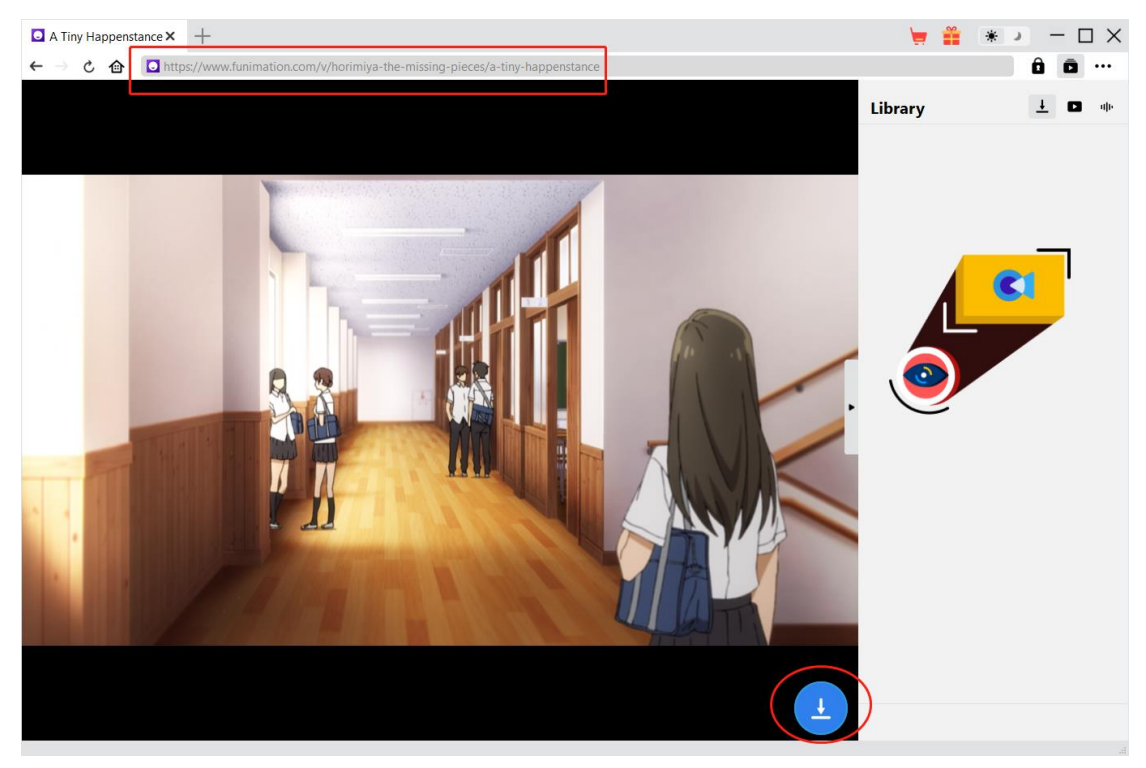

Open Funimation.com website within CleverGet. Search and play back the Funimation anime video you want to download. Or, you could directly copy and paste Funimation video URL from your browser to CleverGet for playback.

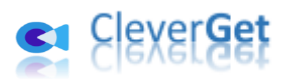

### <span id="page-9-0"></span>**Step 4: Start Parsing Funimation Video**

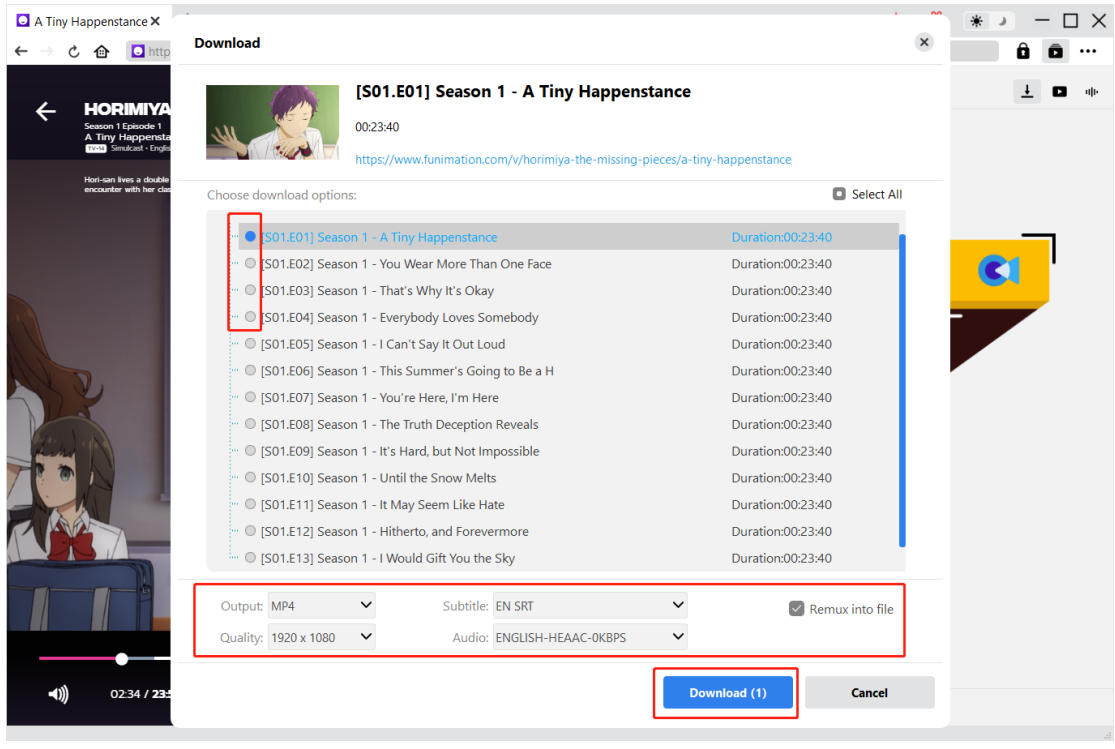

There is a download icon  $\mathbf{L}$  at the bottom right corner on the Funimation video playback page within CleverGet, by clicking which you could let CleverGet Funimation Downloader parse the video URL. After successful parsing, CleverGet will pop up a "Download" window with all available download options. Choose the one you want to download, decide the output format, subtitle and audio track (if available), and then click the blue "Download" button to start downloading Funimation videos.

**Note**: Make sure you have entered the Funimation video playback page before you command CleverGet to parse the target video URL.

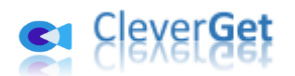

### <span id="page-10-0"></span>**Step 5: Check Downloading Progress**

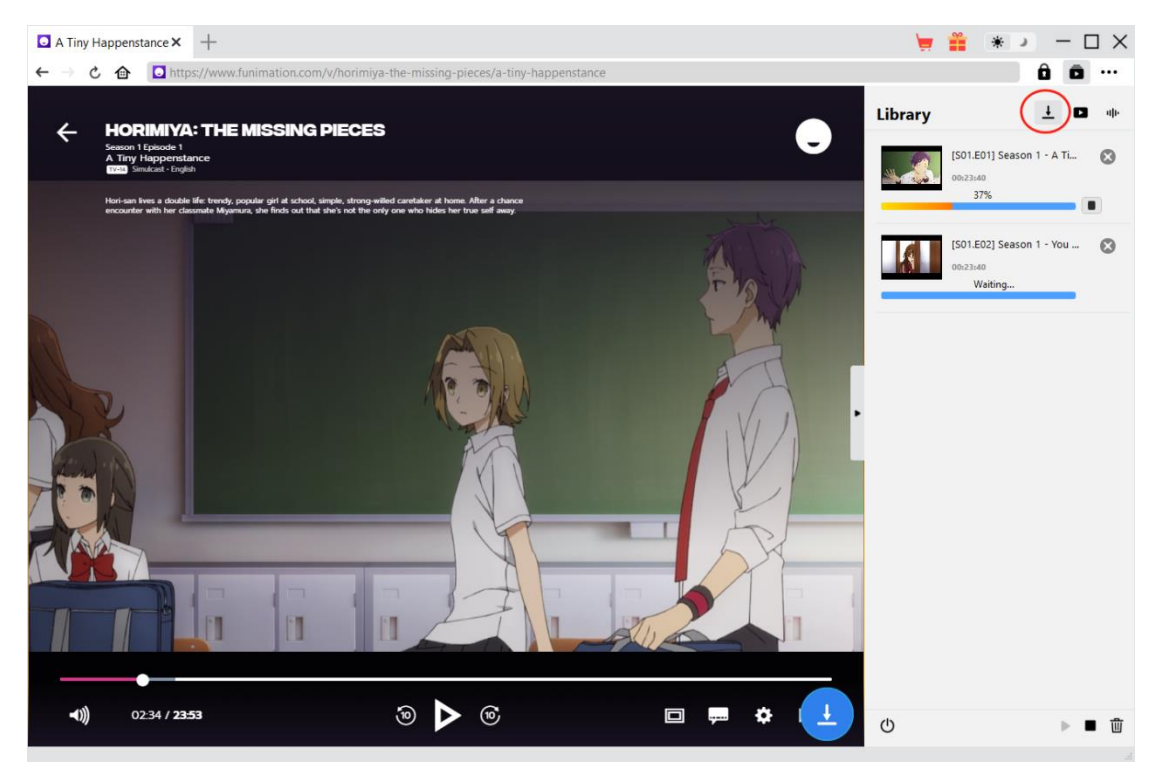

Once CleverGet starts downloading Funimation anime videos, there will pop out a sidebar on the right, where you could view all downloading tasks under the "Downloading"  $\overline{\phantom{a}}$  tab. You could view downloading progress, stop, resume, cancel or close any downloading task at will.

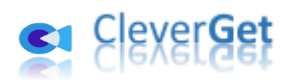

### <span id="page-11-0"></span>**Step 6: Check Downloaded Funimation Anime Videos**

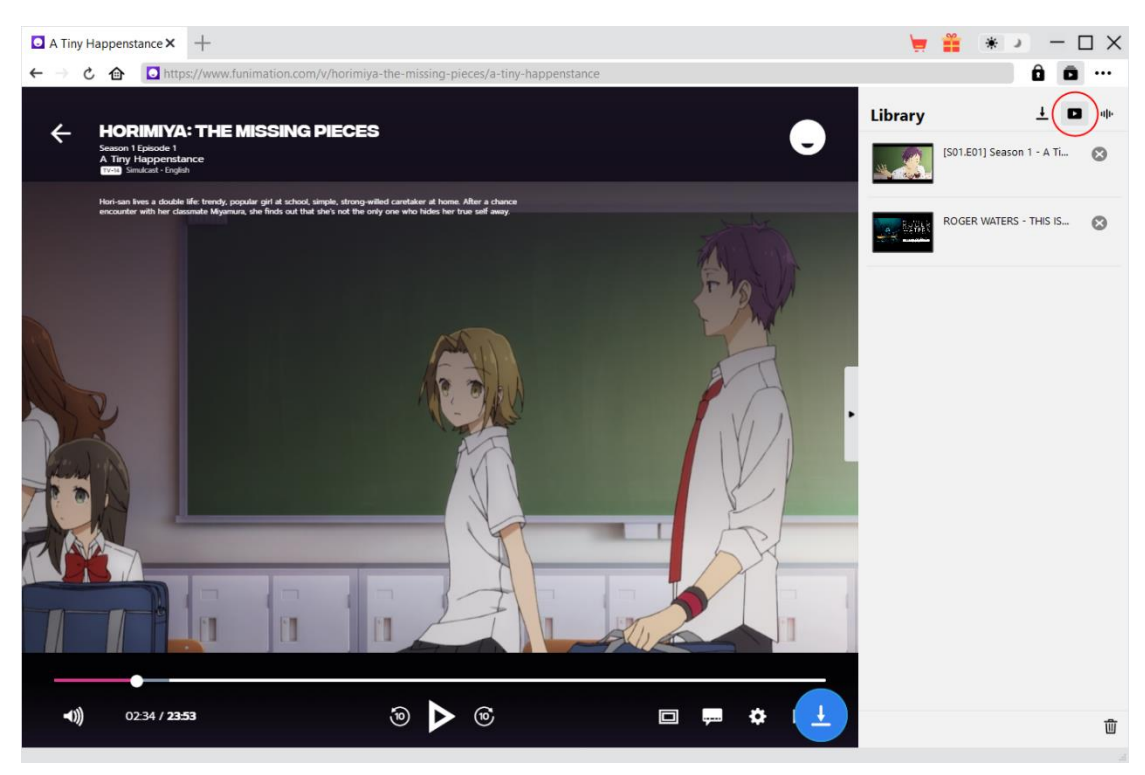

After downloading completes, downloaded Funimation videos will appear under the "Video" tab

. Here, you could click "Play" button on the thumbnail of downloaded file to play it back with your default media player, play it with [Leawo Blu-ray Player,](https://www.leawo.org/blu-ray-player/?guide=cleverget-funimation-downloader) burn to Blu-ray/DVD, delete it, or open web page of downloaded video.

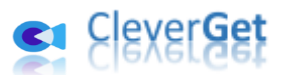

### <span id="page-12-0"></span>**How to Set CleverGet Funimation Downloader**

On the top right corner of CleverGet, click the three-dot icon and then you could see a drop-down menu: Buy Now, Register, Settings, User Guide, Support, FAQ, Review, Bug Report, About and Check for update. Click any option to get help you need.

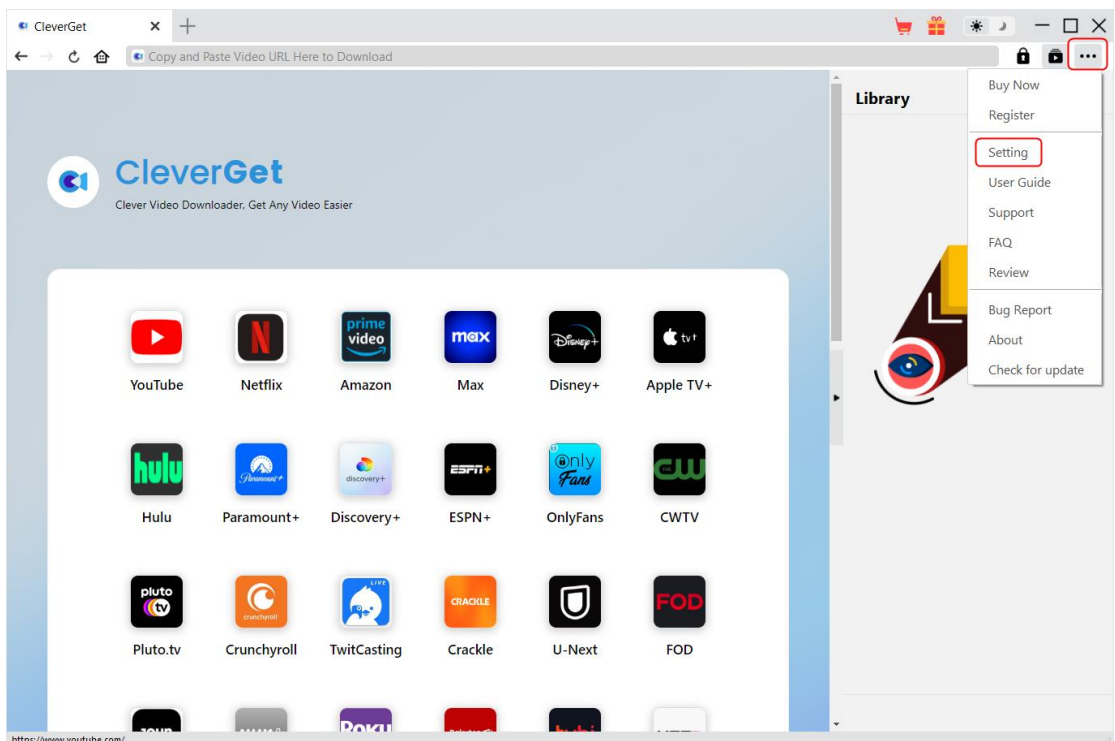

Also, CleverGet allows you to change default settings for better experience. To change the default settings of CleverGet, click the "Settings" option on the drop-down menu.

### <span id="page-12-1"></span>**General Tab**

On the "General" tab, you can find almost all default settings to improve your downloading experience:

1. **Language**: Change interface language from English, Chinese (Simplified), Japanese, German, Korean and French.

2. **Appearance**: Switch between light and dark modes. Or, change it directly by clicking "Light/Dark

Mode" icon  $\mathcal{L}$  on the main interface.

- 3. **Max Download Tasks**: Decide how many tasks CleverGet could process at the same time.
- 4. **Save Video To**: View and change directory for saving downloaded videos.
- 5. **Save Audio To**: View and change directory for saving downloaded audios.
- 6. **Create subfolder for each module**: Automatically create subfolders for all modules if checked. Save and classify downloaded videos to corresponding module's subfolders.

7. **Cache**: Show you the program browser cache address, and access to clear cache in one click, aiming to help fix issues like program crash, program getting stuck, etc.

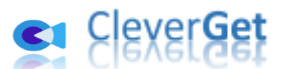

8. **Hard coding**: Check to enable GPU graphics card for coding the downloaded file, which is much faster but has higher requirement on computer hardware configuration.

9. **New Tab**: Set new tab mode: home page, default page or blank page.

10. **Clear browsing history upon every exit**: Check to clear browsing history every time CleverGet exits.

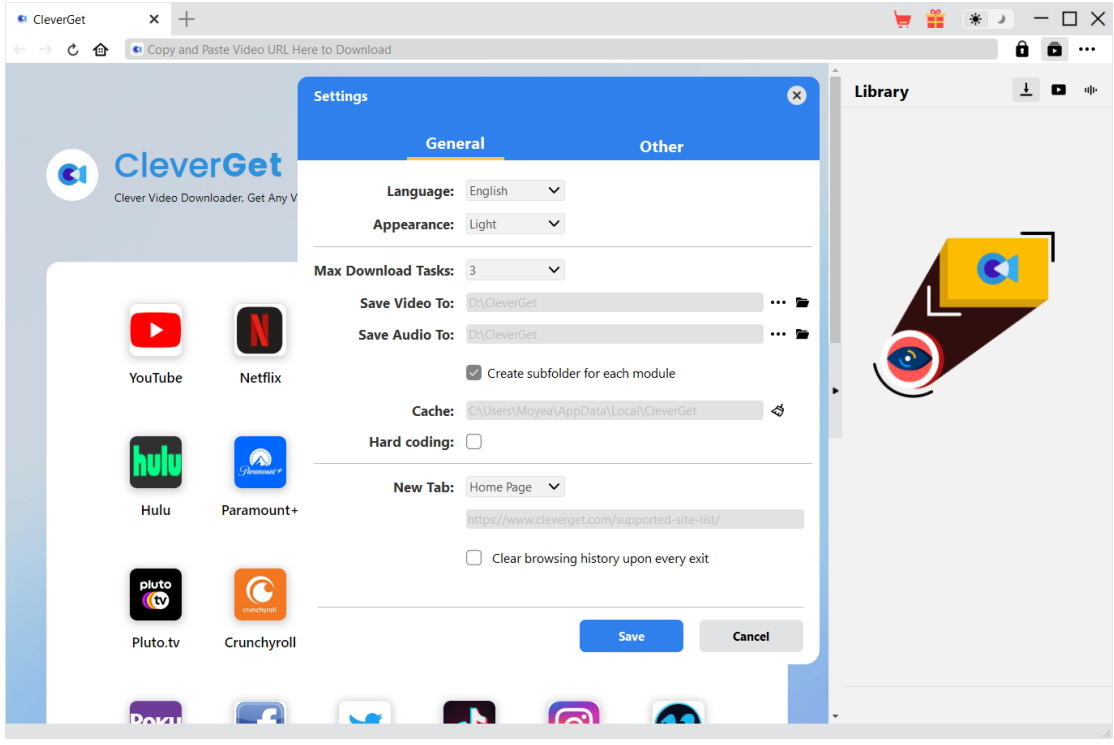

### <span id="page-13-0"></span>**Other Tab**

On Other tab, enable/disable "Automatic Update" feature and set program update check frequency.

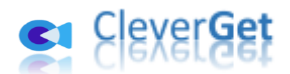

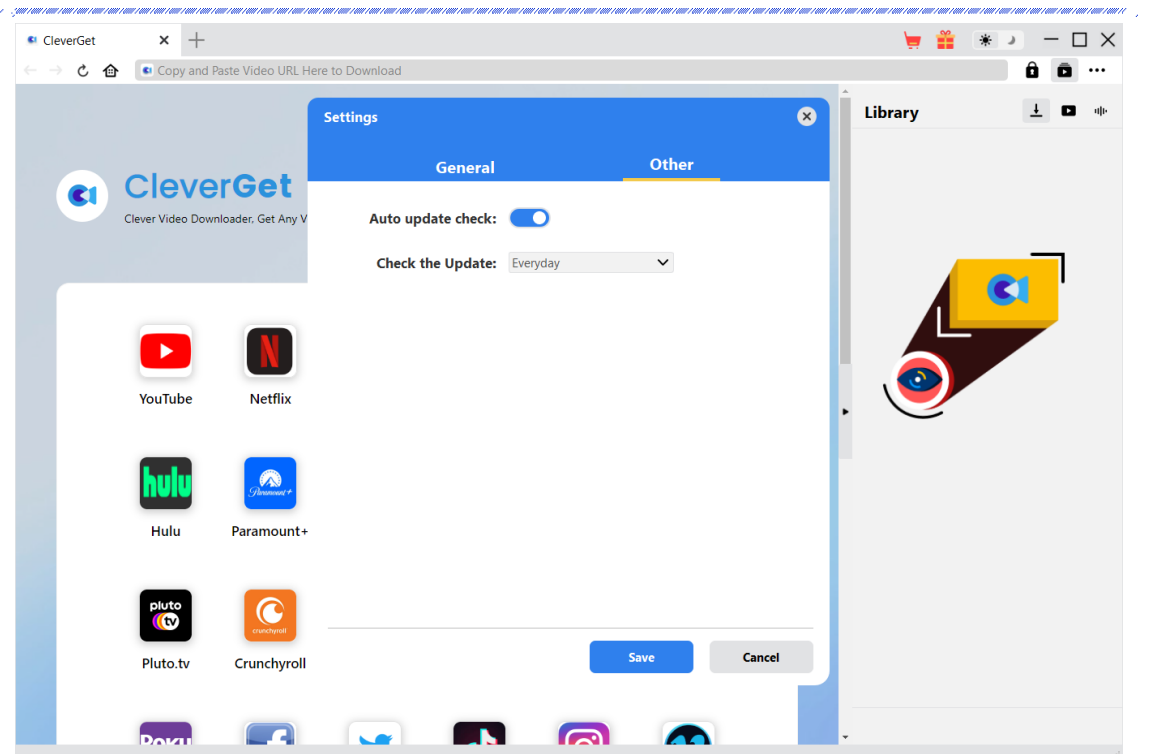

After all settings are finished, click "Save" button to save all changes.